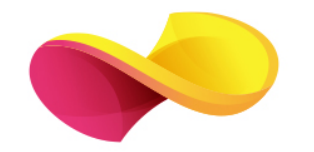

# enformation

Ghid de utilizare

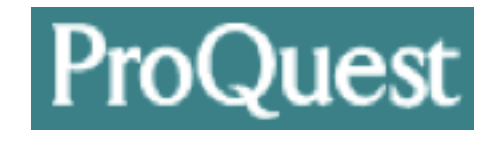

# Pagina principală

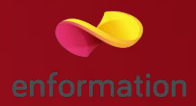

Platforma ProQuest se deschide cu pagina colecțiilor în care se pot efectua căutări. Afișarea colecțiilor se poate face și după subiect 1. Descrierea fiecărei colecții apare selectând pictograma de document 2. Pentru a căuta în toate colecțiile, se selectează "Use selected databases".

Se poate crea un set propriu de selecții ale colecțiilor printr-un click pe "Add database shortcuts" 3 (pentru această opțiune, trebuie activat un cont de utilizator). După ce se accesează contul personal, trebuie selectat "Add shortcut" 4. La apariția casetei 5, se dă un nume grupului de colecții creat, se selectează colecțiile dorite 6, iar apoi se salvează acțiunea.

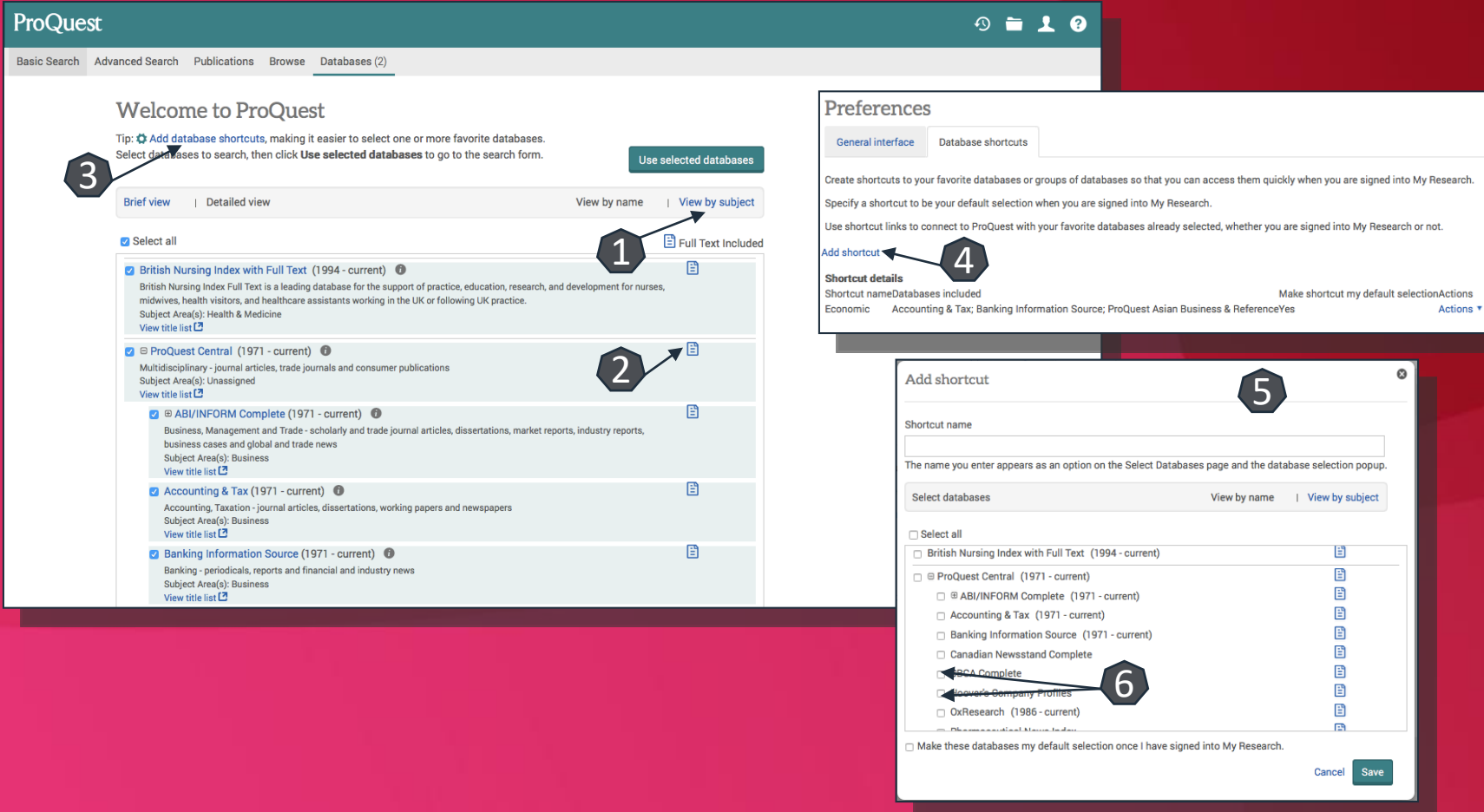

## Pagina de căutare simplă

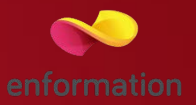

De pe pagina principală, se selectează "Use selected databases". Astfel, apare pagina de căutare simplă. De aici se poate selecta în continuare căutarea avansată 1. În cazul în care se dorește obținerea exclusivă a rezultatelor cu acces la documentul integral, atunci trebuie selectată opțiunea "Full text" 2, înainte de efectuarea căutării. "Peer reviewed" 3 se referă la afișarea documentelor care au fost deja trecute printr-un filtru de analiză certificat.

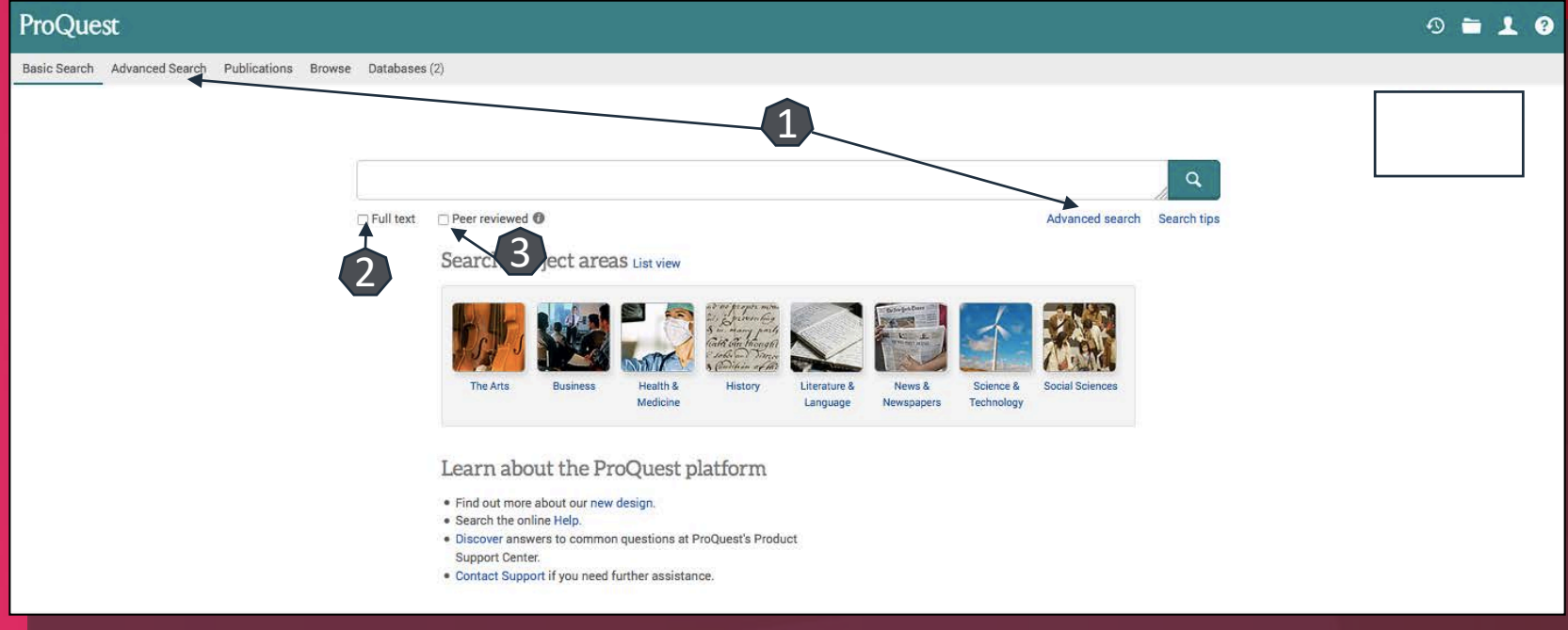

#### Căutare avansată

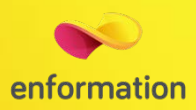

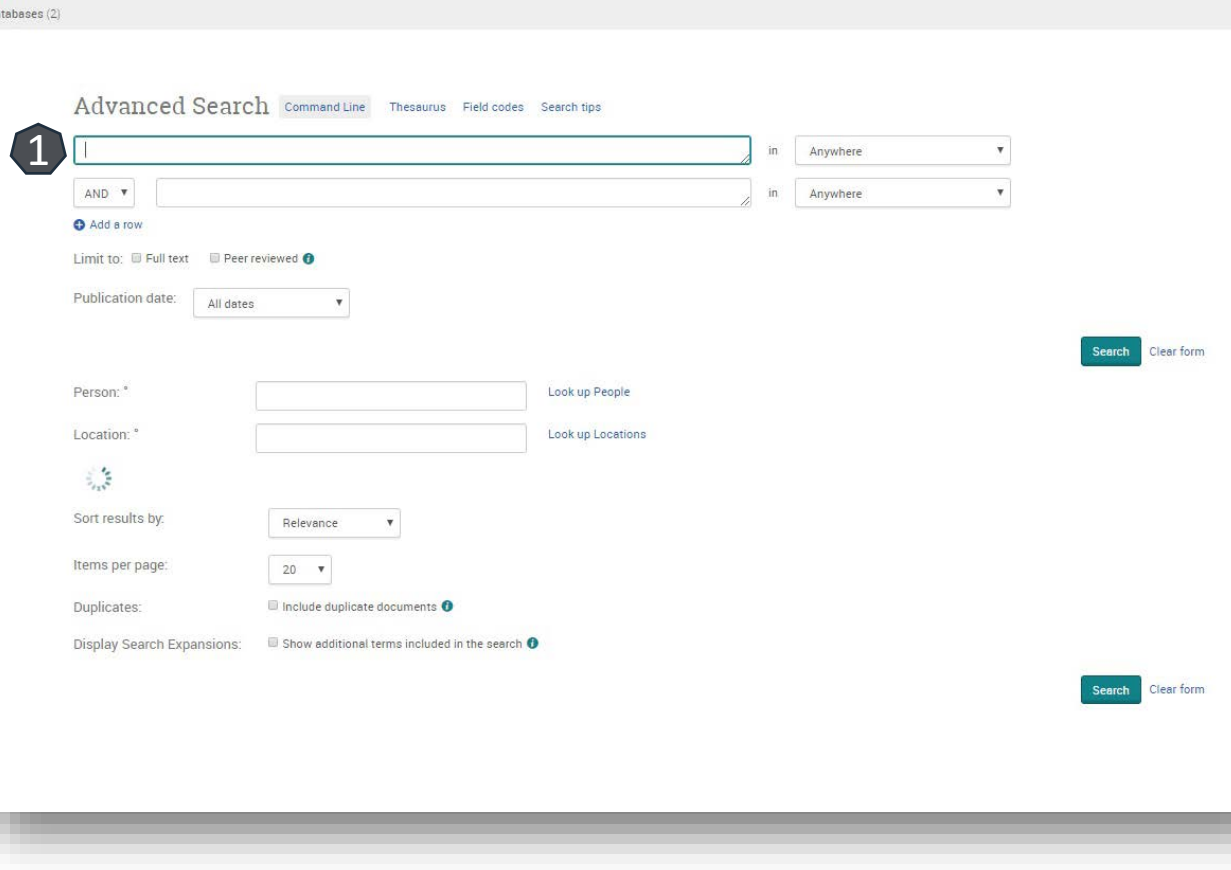

**Motorul de căutare avansată permite** căutarea de documente, în funcție de diferite criterii. Pentru început, se vor completa câmpurile destinate cuvintelor -cheie, se vor crea legături între ele prin operatori logici, iar apoi se va selecta unul dintre criteriile după care se va face căutarea.

- **Pentru a rafina căutarea, se va selecta și** un interval temporal sau tipul de document dorit.
- **D** Pentru afișarea exclusivă a rezultatelor cu acces la textul integral, trebuie selectată op țiunea "Only content I have full access to " .
- Deoarece ProQuest este o platformă care colectează și afișează rezultate cu origini în diferite tipuri de surse, căutarea avansată se poate face și în func ție de tipul sursei 1, de la reviste academice ("Scholarly Journals"), la rapoarte ("Reports").

## Lista de rezultate

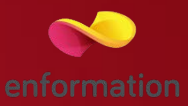

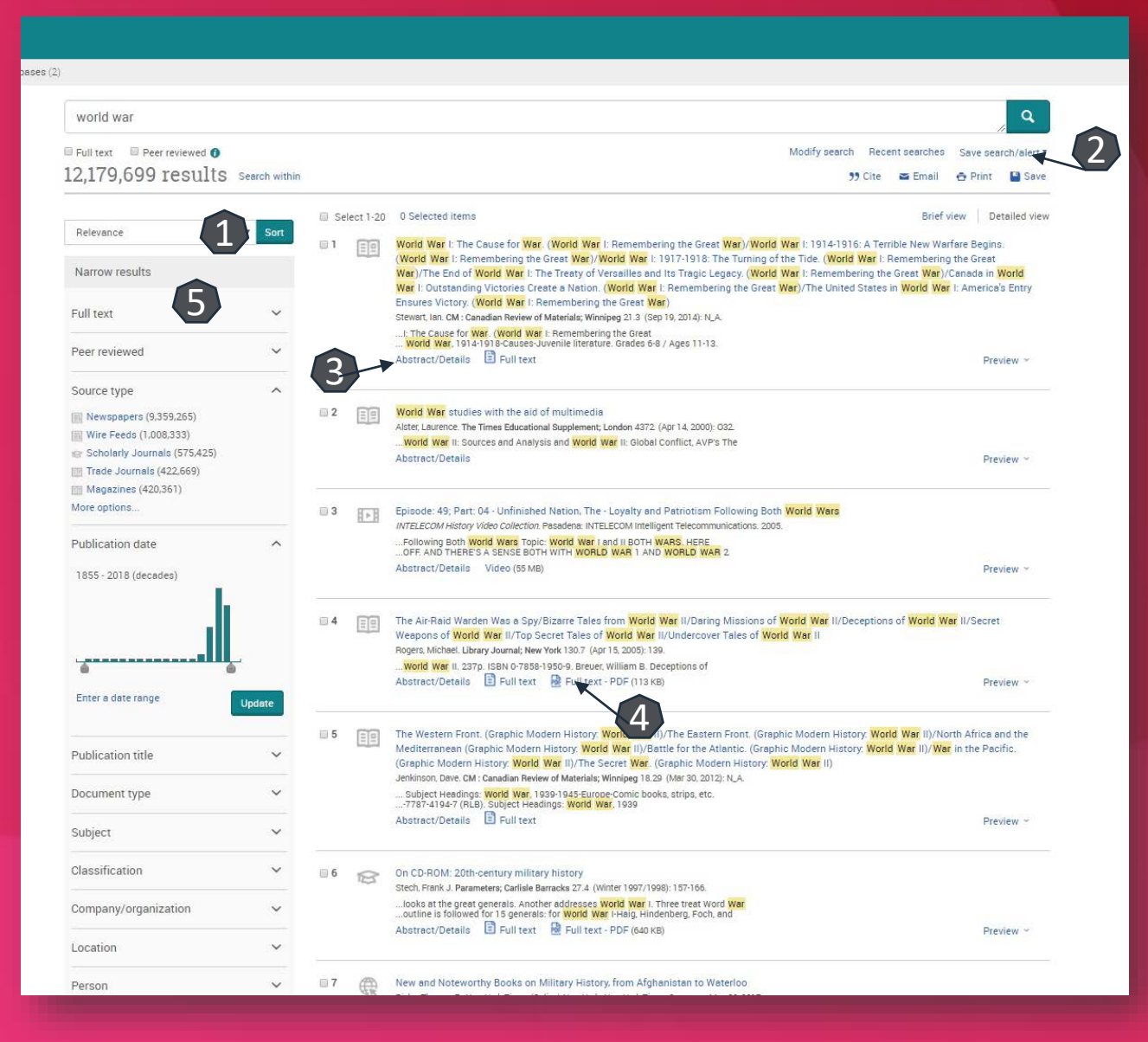

- Rezultatele căutării pot fi sortate după diferite criterii 1. Rezultatele obținute se pot salva 2.
- Se poate genera automat referința pentru un rezultat selectat, conform unui anumit stil bibliografic.
- $\Box$  Pentru fiecare rezultat, se poate previzualiza rezumatul 3 sau se poate accesa textul integral 4 (în format PDF).
- $\Box$  În partea stângă a ecranului se află caseta de reorganizare a rezultatelor, după diferite criterii 5.

## Pagina dedicată articolului

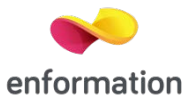

De pe pagina de rezultate, printr-un click pe titlul unui articol, se va ajunge la pagina dedicată acestuia.

Accesul la articolul integral, în format PDF 1.

Exportul referinței, în format BibTEX, Endnote, RefWorks 2.

**□Salvarea articolului în lista personală se face din "...More", se selectează "Save to My Research" (pentru această opțiune trebuie** activat un cont personal).

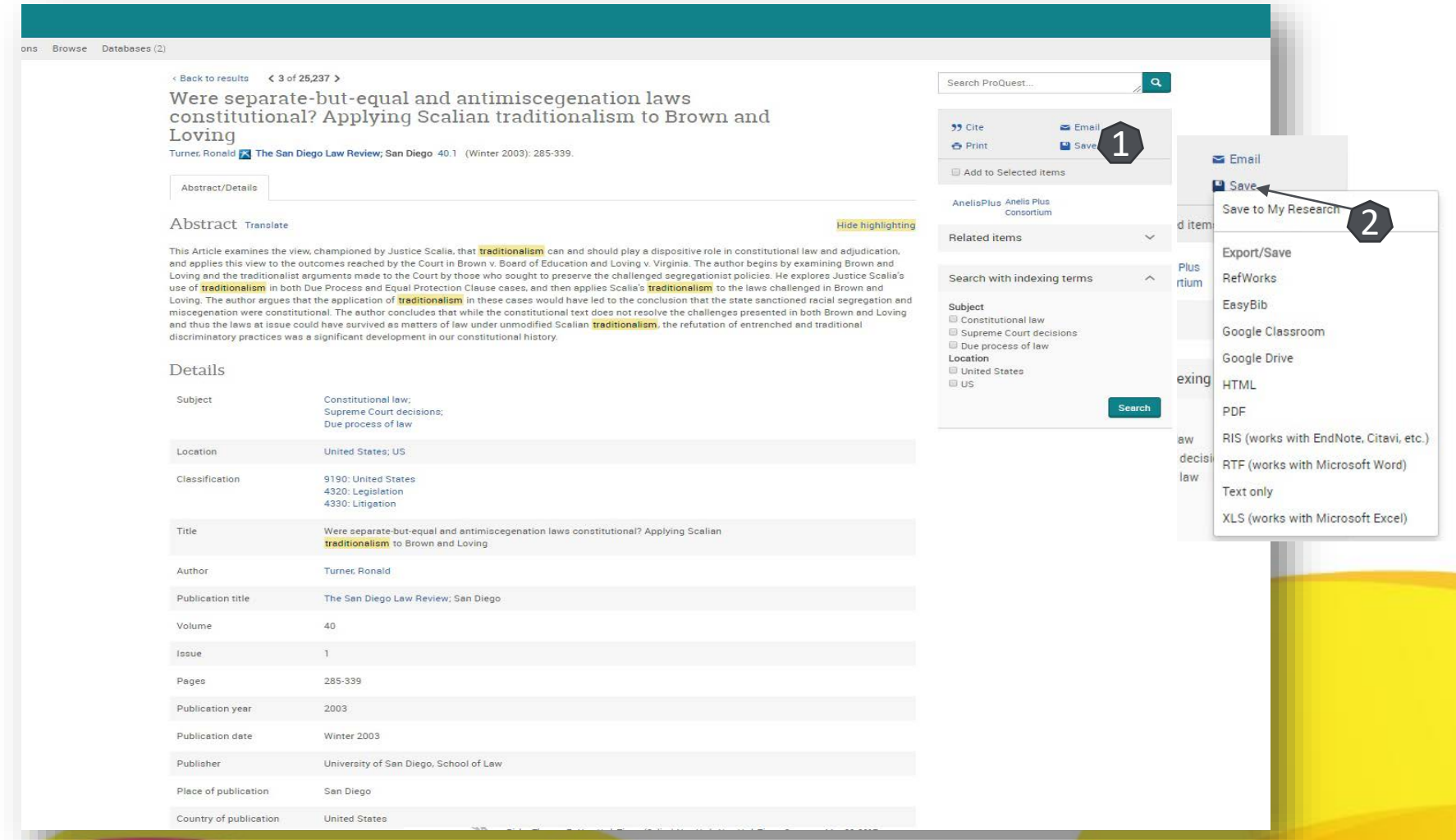

### Creare cont personal

**Go to My Resea** 

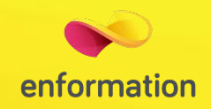

 Pentru a beneficia de posibilitatea salvării întregului parcurs de căutare sau de activarea unei alerte de înştiinţare despre apariția unui nou articol corespunzător ultimelor filtre de analiză selectate, trebuie activat un cont personal, din tab-ul "Sign into My Research" 1. Se selectează "Create a My Research account" 2. La apariția casetei 3, se completează formularul. La final, se apasă "Create account", iar contul personal devine activ 4. Se poate accesa contul personal prin tab-ul "Sign into My Research".

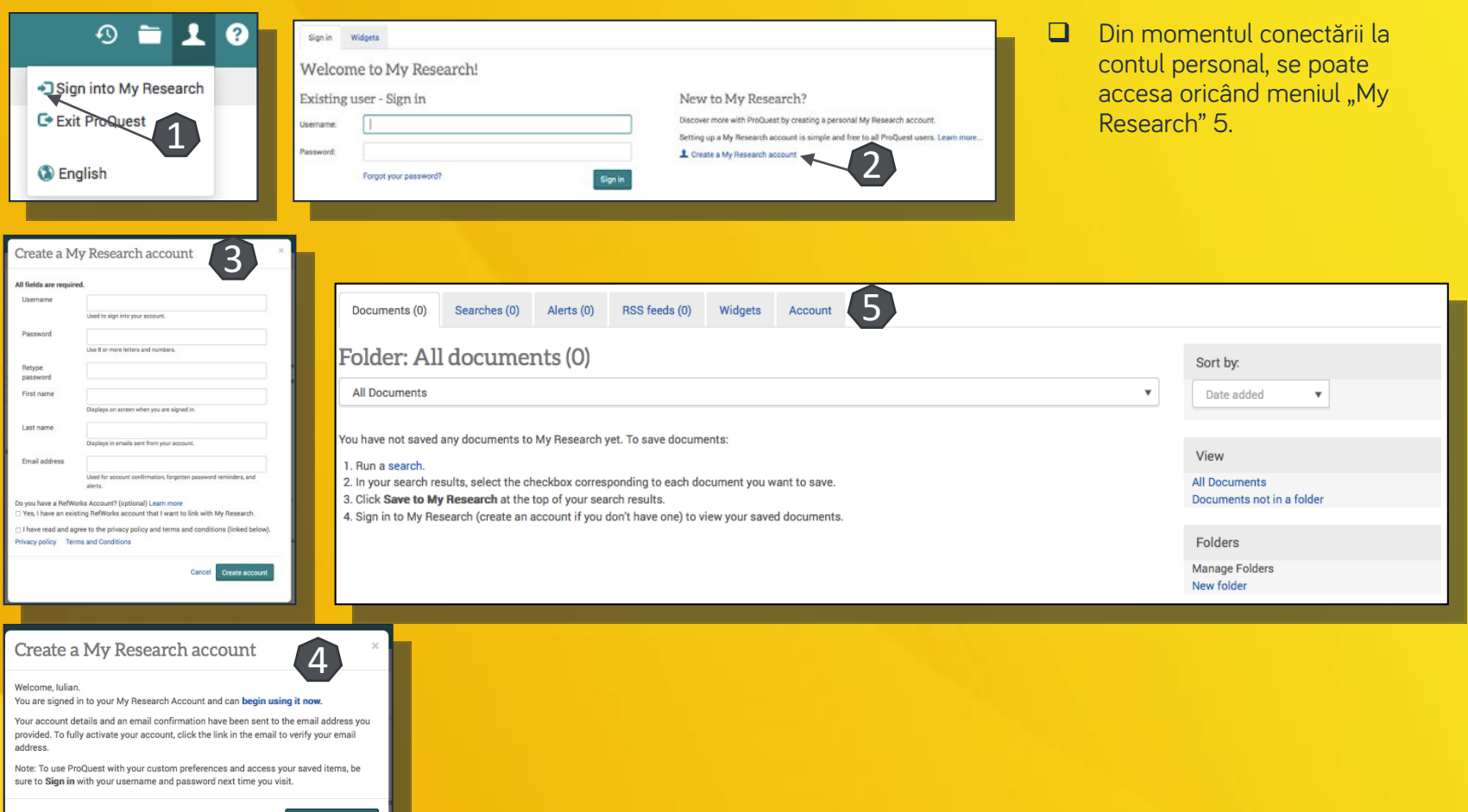

Întrebări și sugestii: events[@enformation.ro](mailto:office@enformation.ro)

Strada Vasile Lascăr, nr. 179, sector 2, 020498, București

Telefon: +40212102096

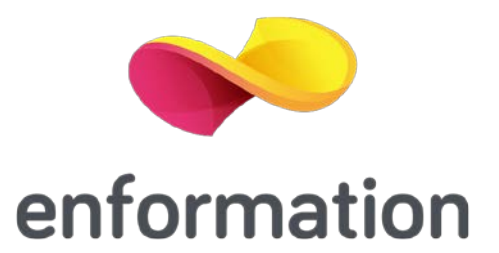